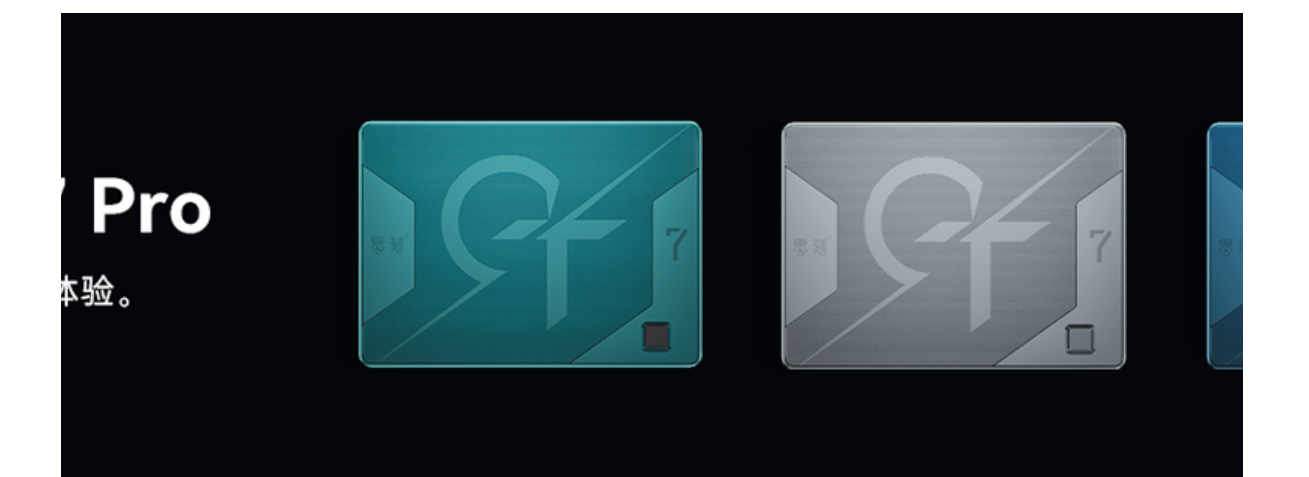

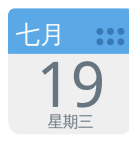

# GTR7显存容量设置

GTR7 搭载了强大的 Radeon 780M 核显。通常情况下,核显会共享使用系统内存,而显存的大 小直接影响显卡的性能表现,为了发挥最佳性能,需要合理设置显存容量,通常情况下,显存默 认设置为 4GB 即可发挥全部性能。

注意:如果设置不当可能会出现游戏崩溃等问题,请一定按说明文档设置。

#### GFX Configuration 设置参数说明:

● IGPU Configuration 是一个 BIOS 设置选项, 用于配置主板上的集成显卡。用户可以通过该选 项进行一系列设置,如开启或关闭集成显卡的运算能力、配置显存大小和分配方式等。

- UMA Version 是一个 BIOS 设置选项, 用于配置集成显卡时所使用的 Unified Memory Architecture 版本。UMA 是一种系统内存与图形显存共享的设计方案,因此这个选项可以用来 优化内存和显存之间的数据传输速度,提高显卡性能。
- UMA Frame buffer Size 是一个 BIOS 设置选项, 用于配置集成显卡所使用的显存容量。根据 实际需求,用户可以配置显存的大小和分配方式,以充分利用系统内存资源,提升显卡性能。
- GPU Host Translation Cache 是一种硬件内存管理机制, 用于存储 CPU 内存中的地址映射 表, 并在 GPU 访问 CPU 内存时加速地址转换操作。GPU Host Translation Cache 的大小和 运行方式可以通过 BIOS 设置进行配置, 以优化系统性能。
- TCON Instant On Logo 是一个 BIOS 设置选项,用于配置主板上的 Timing Controller 硬件芯<br>片。该芯片控制显示器的刷新速率和分辨率,TCON Instant On Logo 设置可以实现"即开即 片。该芯片控制显示器的刷新速率和分辨率,TCON Instant On Logo 设置可以实现"即开即<br>用"功能,缩短显示器开机时间,提高用户体验。

### 显存设置操作步骤

插入电源并启动电脑,等待显示器显示产品 LOGO 后按住键盘上的 Delete 键,即可进入 BIOS 设置 界面。或者按住 F7 进入启动菜单, 选择 setup 选项进入 BIOS 设置。

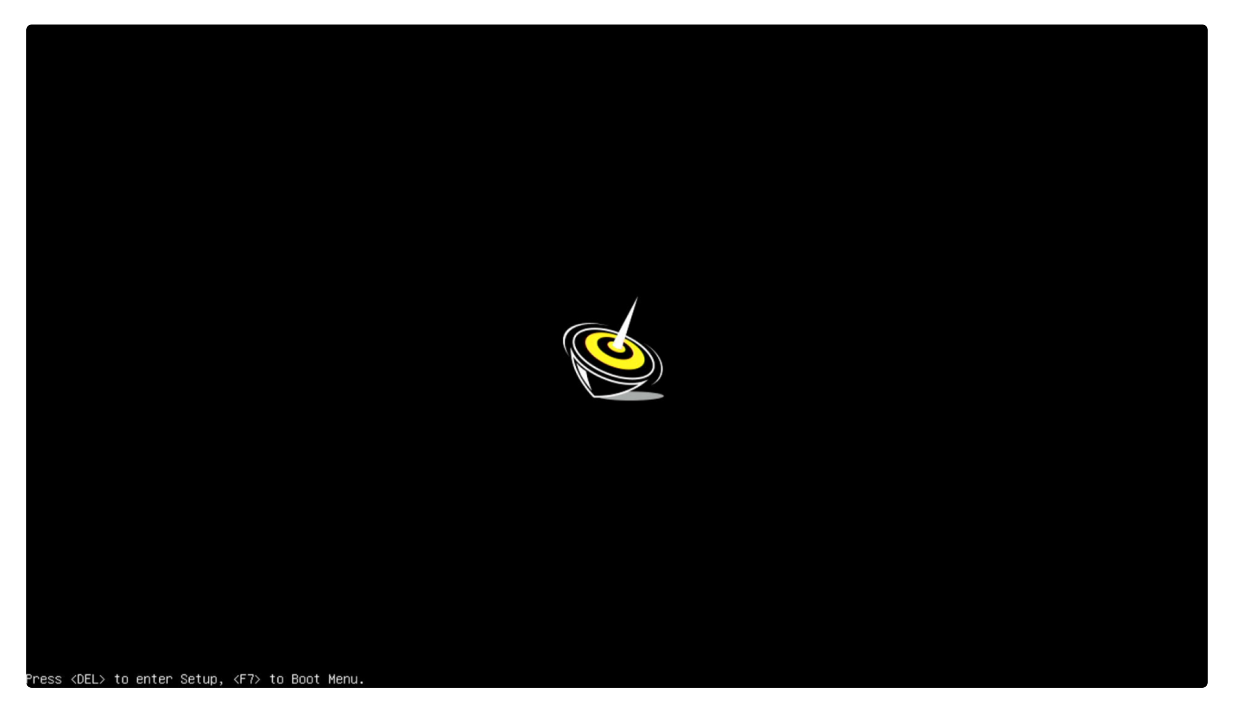

进入 BIOS 设置界面后,按键盘方向键右移到 Advanced 菜单,选择 AMD CBS 选项,按 Enter 键 确认进入。

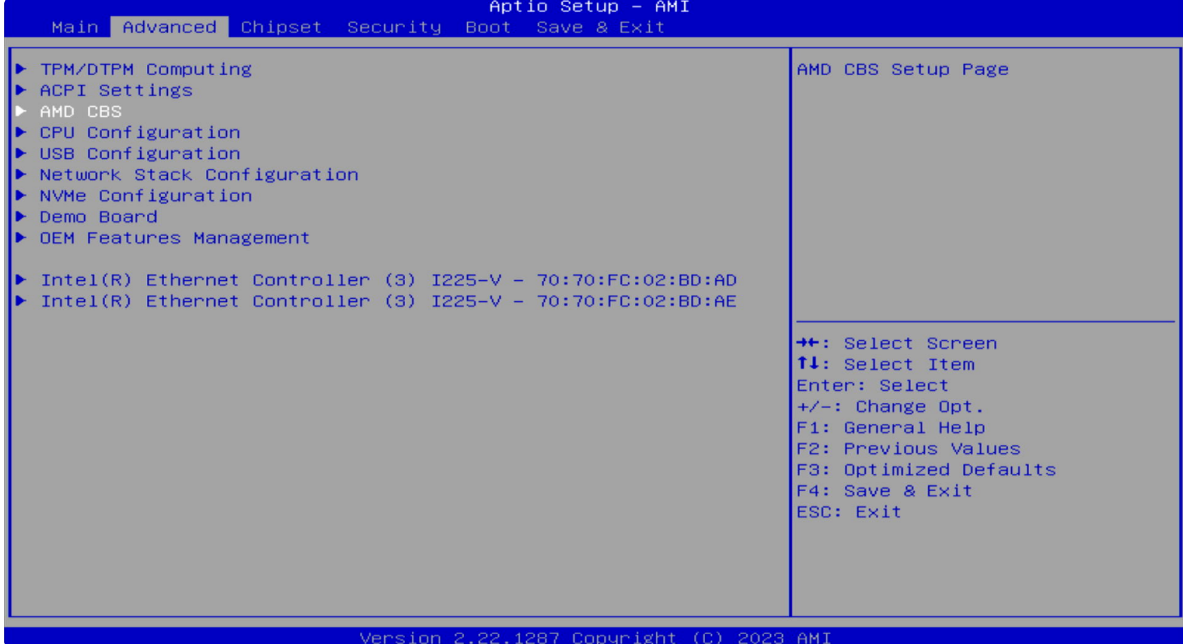

找到 NBIO Common Options 菜单并按 Enter 键确认进入。

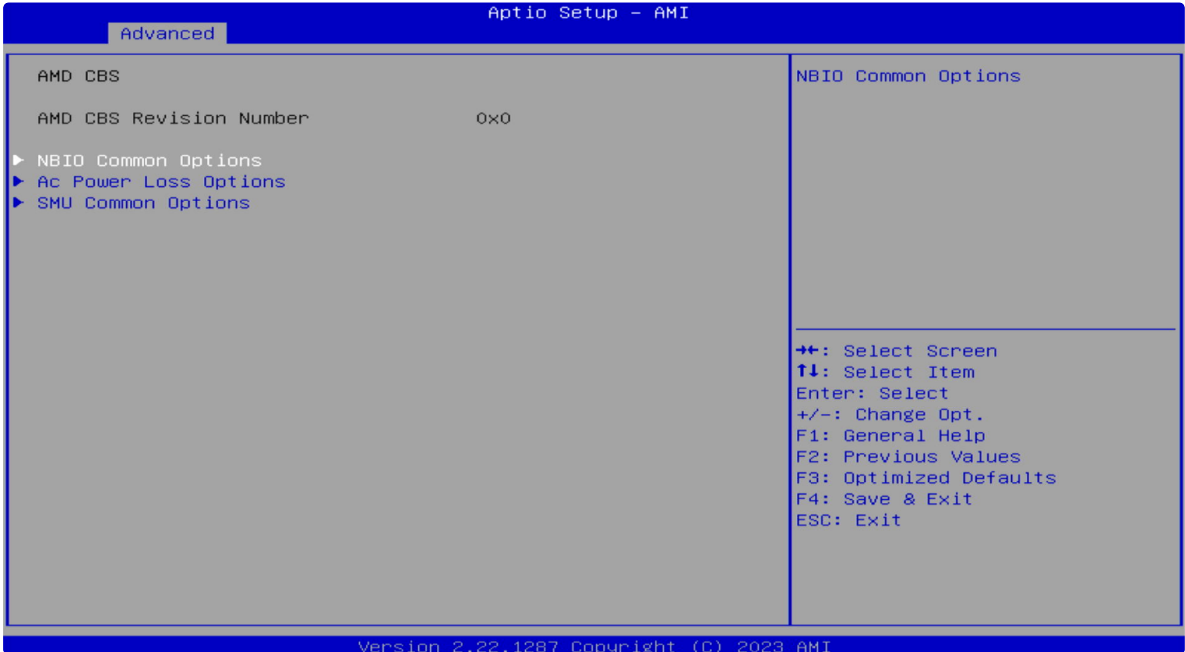

进⼊ GFX Configuration 菜单就可以开始修改显存选项。

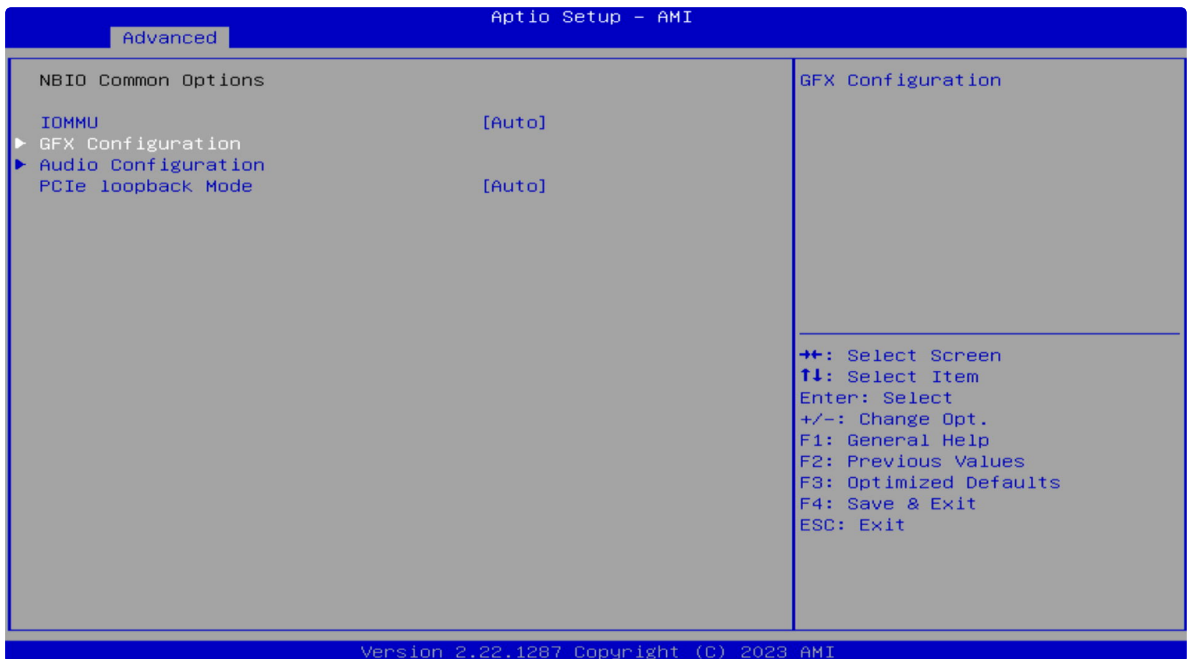

BIOS 默认将显存设置为 4GB, 既可发挥产品全部性能, 也不会过多占用系统内存, 下图为显存为 4G 默认状态。

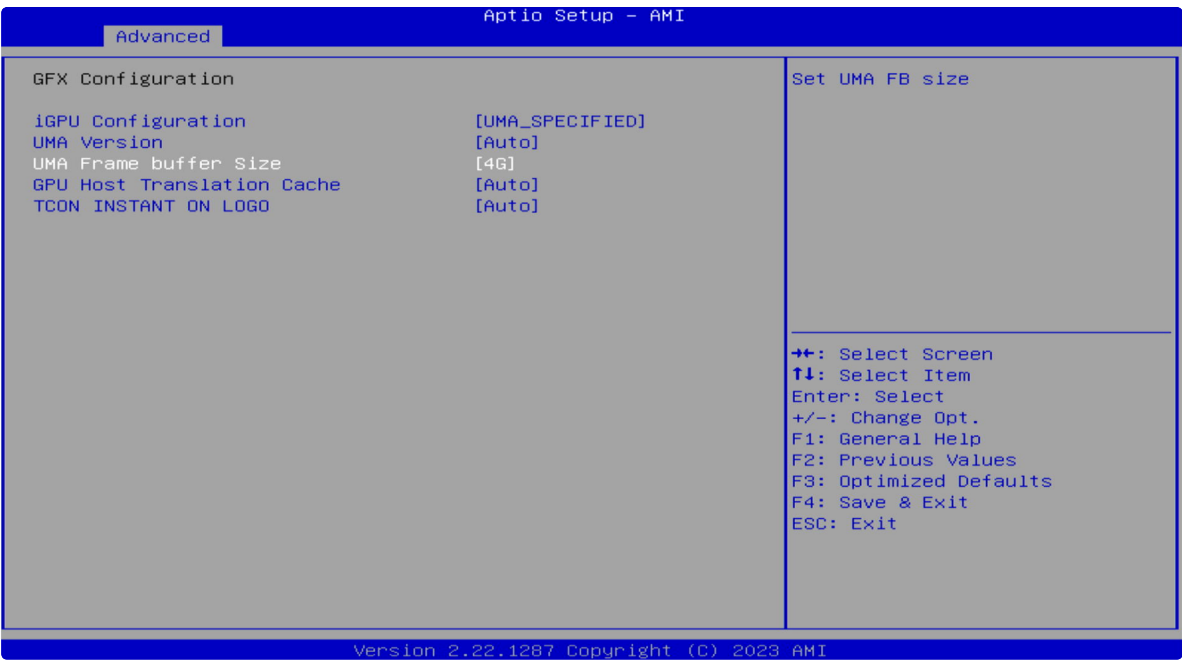

#### ⾃定义显存容量⼤⼩参数

- IGPU Configuration 设置为 UMA\_SPECIFIED
- UMA Version 修改为 Auto
- UMA Frame buffer Size 设置为需要固定的显存容量
- GPU Host Translation Cache 修改为 Auto
- TCON INSTANT ON LOGO 修改为 Auto

#### 下图为显存修改为 8G 状态

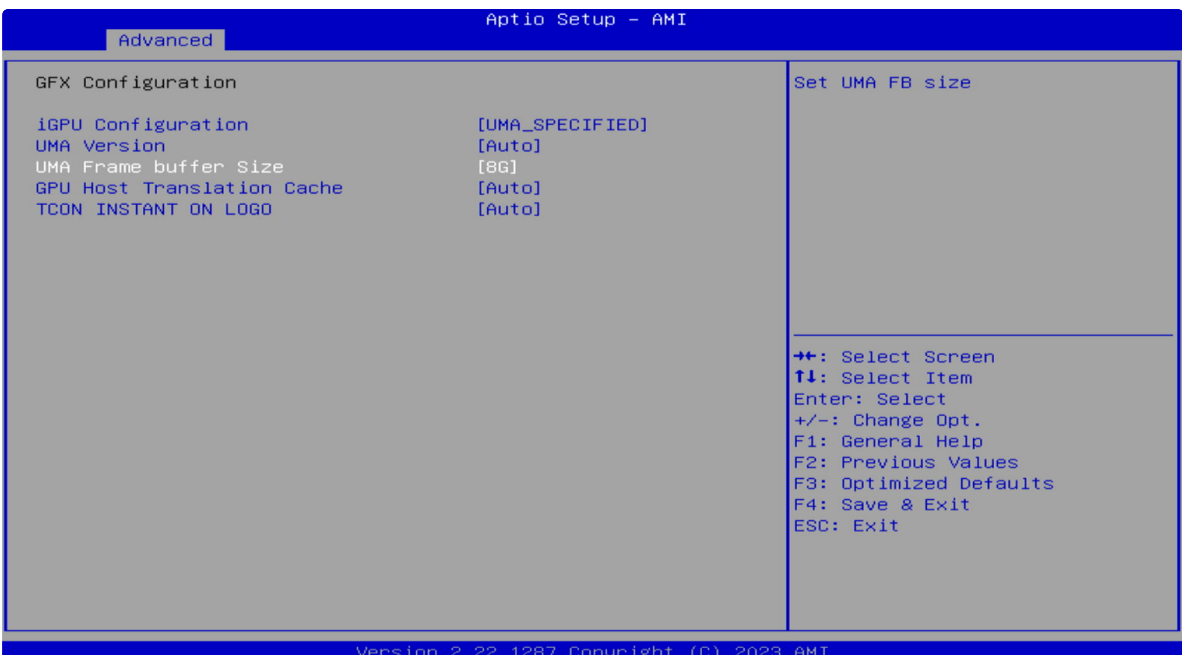

#### 显存容量自动调整

- IGPU Configuration 修改为 Auto
- UMA Version 修改为 Auto
- GPU Host Translation Cache 修改为 Auto
- TCON INSTANT ON LOGO 修改为 Auto

下图为显存修改为 Auto 状态

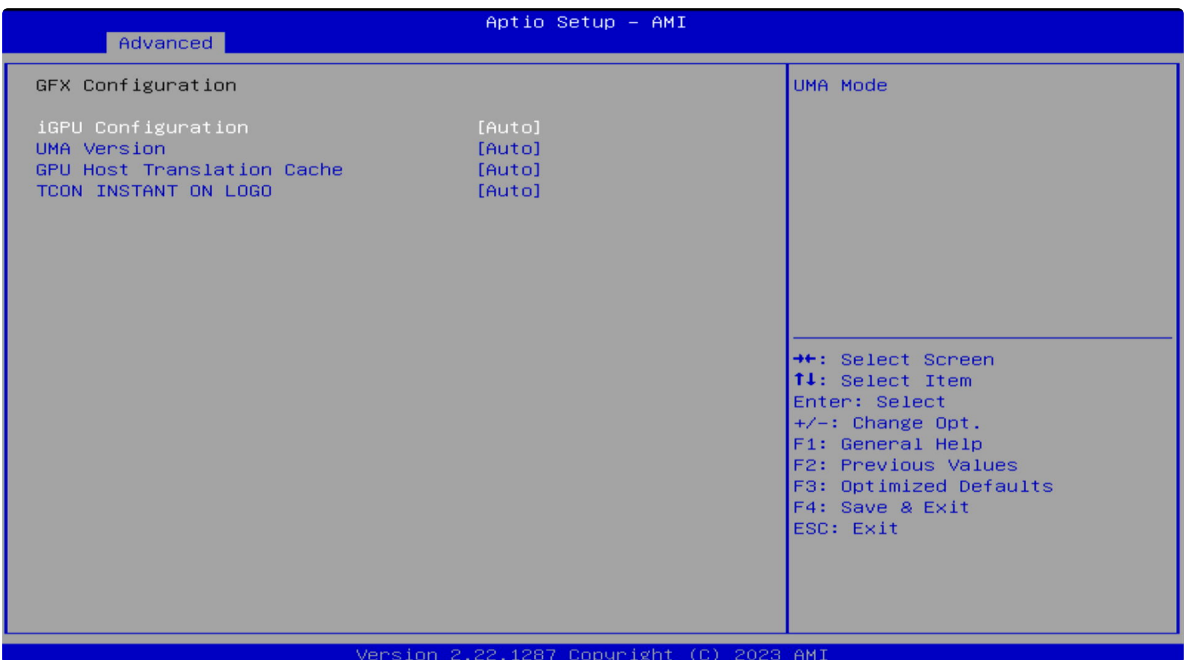

## 修改完成后,按 F4 保存并退出重启即可。

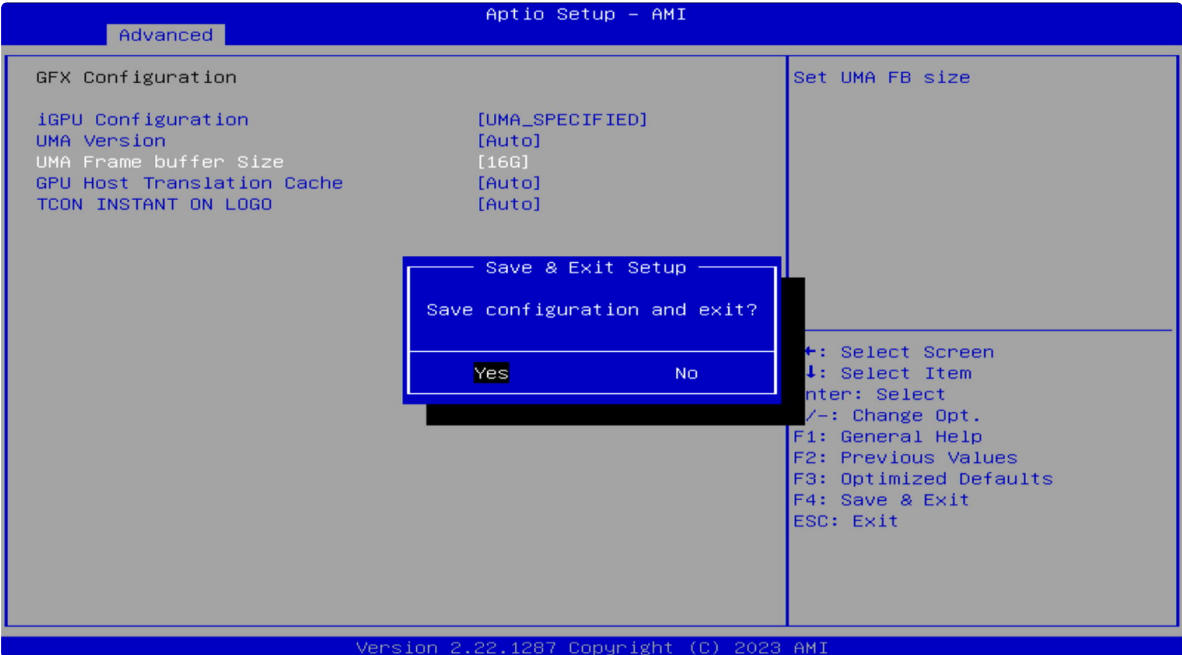